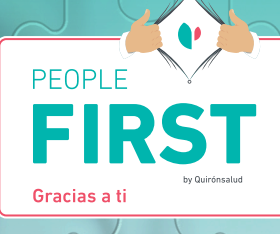

# **Guía de usuario y contraseña del Portal del Colaborador**

Desde **Quirónsalud** queremos que accedas de manera **fácil, rápida y sencilla** al **Portal del Colaborador.** Por eso, hemos elaborado esta breve guía.

 **Entra y benefíciate de todas sus ventajas.**

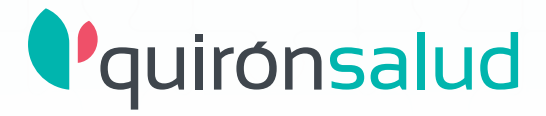

## **Cómo acceder al Portal del Colaborador**

Para ello, es necesario que conozcas tu "Usuario Quirónsalud" también llamado "Usuario de Directorio Activo".

Es el usuario para acceder al PC y a la mayoría de las herramientas de la compañía (Casiopea, Universidad Corporativa, Portal del Colaborador, ServiceDesk…). En caso de que no conozcas tu Usuario de Directorio Activo ponte en contacto con tu gestor del Portal del Colaborador de tu centro.

**2. Descarga el Portal del Colaborador** con el siguiente código QR.

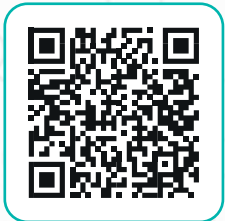

**También puedes acceder a través de web y tablet.**

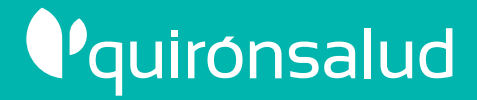

2

Guía de usuario y contraseña del Portal del Colaborador

#### **Acceso desde el móvil Paso a paso en imágenes**

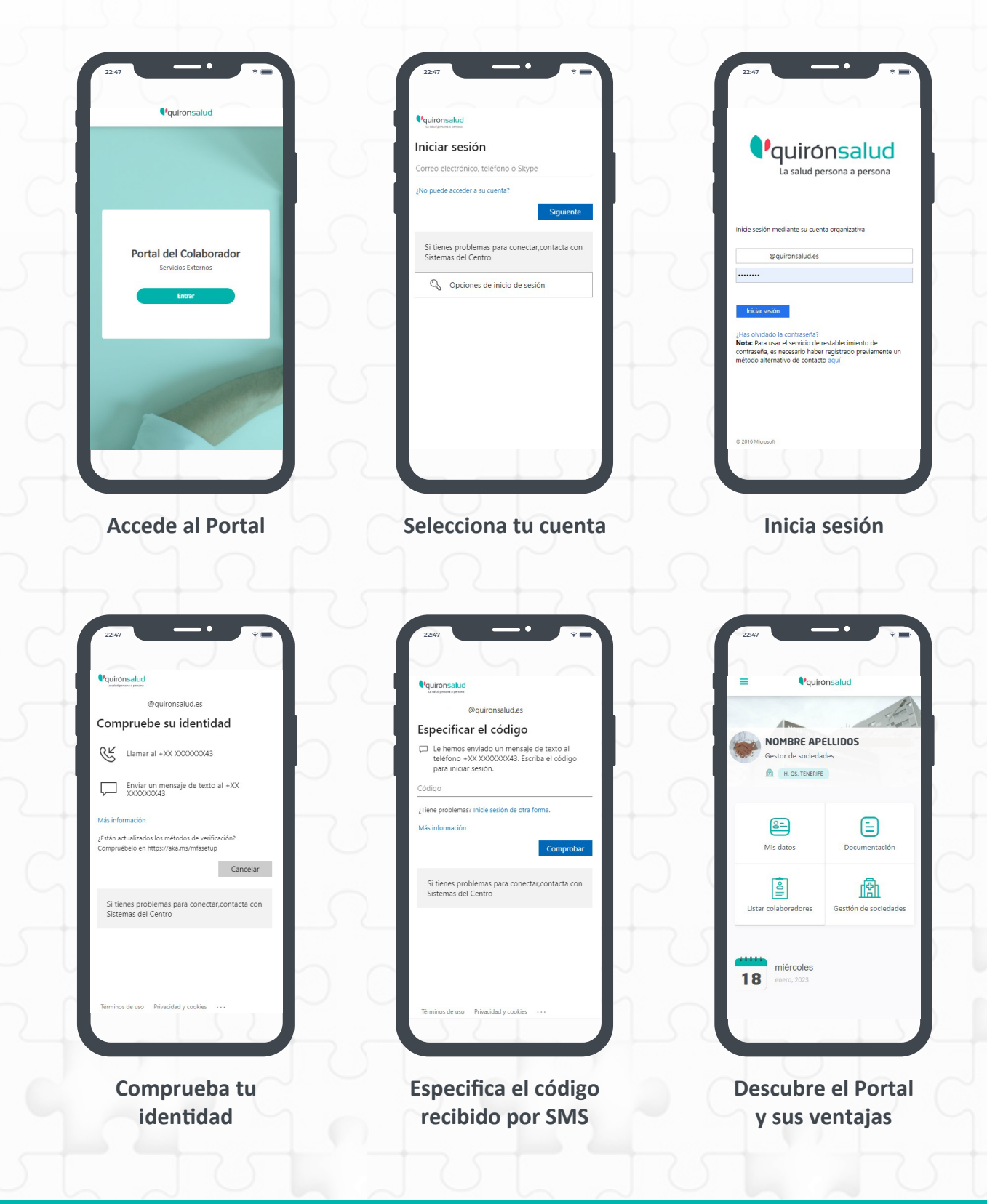

Guía de usuario y contraseña del Portal del Colaborador

## *Vquironsalud*

3

## **Cómo cambiar tu contraseña**

**1. Desde Windows (solo si inicias sesión con tu usuario y estás conectado a la red corporativa o a VPN)**

Presiona **CTRL+ALT+SUPR** y selecciona **CAMBIAR CONTRASEÑA**

**2. Puedes cambiarla o resetearla tú mismo en la web**

**https://sts.quironsalud.es/ [adfs/portal/updatepassword](https://sts.quironsalud.es/adfs/portal/updatepassword)**

Actualizar contraseña

icio de restablecimier<br>io haber registrado pi

**3. En caso de encontrar alguna dificultad**

Si no puedes resetear o cambiar tu contraseña a través de la web, pueden ayudarte aquí:

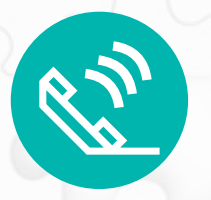

**900 701 161 [ServiceDesk](https://sts.quironsalud.es/adfs/ls/?SAMLRequest=nVTLjtowFP2VyPvE5AEDFiBRUFWkaYuAdtHNyDg3HUuxnfF1ZqZ%2FXzswQxYRC7zL9dXxeSlz5Kpu2Kp1z3oPLy2gi95VrZF1FwvSWs0MR4lMcwXInGCH1fdHliUj1ljjjDA1ibabBXmaFeN0MivzOBvn47gQ1STms0ken4qHhyKdltW0GJHoN1iURi%2BIRyDRwNkitrDV6Lh2fmuU5fEojbP8mKYsm7I8Syaz6R8SbTxXqbnrwJ6da5BRig6Tl1Zao5HXbZkAUl5WSGukJPpqrIBO6oJUvEbwxHHHEeUrfE4Gzu6i84vUpdR%2Fb5tyOi8h%2B3Y87uLdz8NxEHOFCDZwX3uqrQJ7APsqBfzaP17VcIWxRTRpYvRJiUQYRcM3tSDAk7YUy57a2AdSkmWAn4f4WGel7QV6mzr%2F4ESW2DwFsAH8Oe1BX99q2A%2BPt93sTC3Fv3s65NNR3N3eDhNZxlW3ypzlGiVoR6JVXZu3tQXufJLOtkBon9ul2lB26XvLHbzfVfS1UQ23EkPnlNRSteps%2BNX0%2FhPr2nu6h%2BqeCG6uCSYCtB%2BH%2Fr4ZW4aSgvASj8GVxlh3SWqIz9kbesOc5cdt%2F9ew%2FA8%3D&RelayState=_945169d3-2535-4cf6-a963-b477418df840)** 

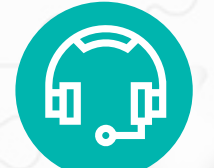

**Gestor de tu centro del Portal del Colaborador**

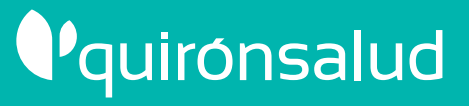

4

Guía de usuario y contraseña del Portal del Colaborador

## **Otras incidencias**

Si tienes otras incidencias distintas a cambiar tu contraseña, puedes **abrir un ticket en ServiceDesk** y nuestro **equipo de soporte** te ayudará a solucionar las incidencias que puedas tener con tu Portal del Colaborador.

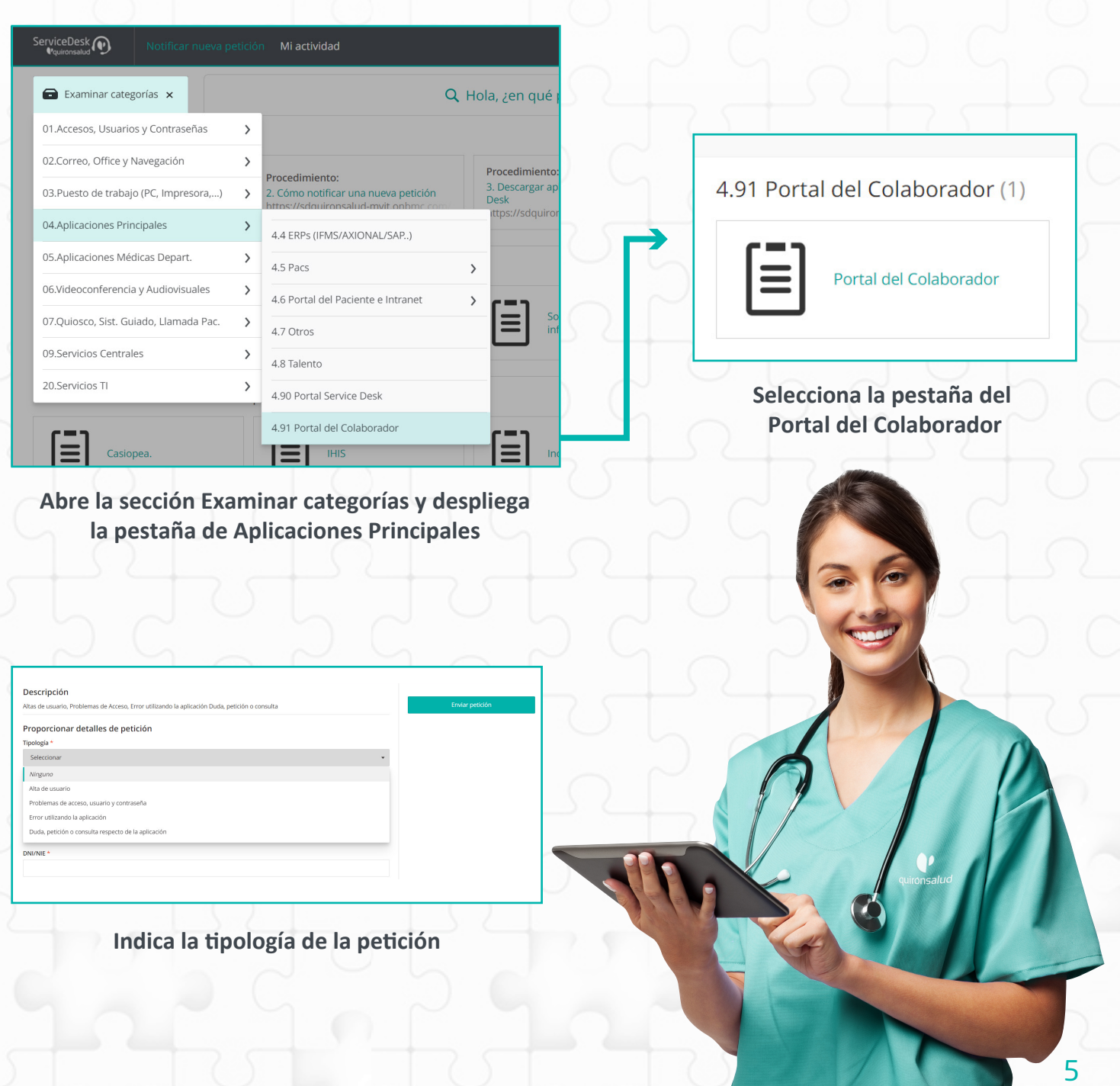

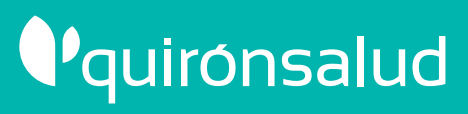

Guía de usuario y contraseña del Portal del Colaborador